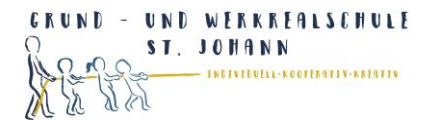

## **Anmeldung bei schul.cloud**

**Schritt 1:** Öffnen Sie die E-Mail, die Sie von schul.cloud erhalten haben.

Klicken Sie auf **Account aktivieren**. Sie werden direkt zur Anmeldung bei schul.cloud weitergeleitet.

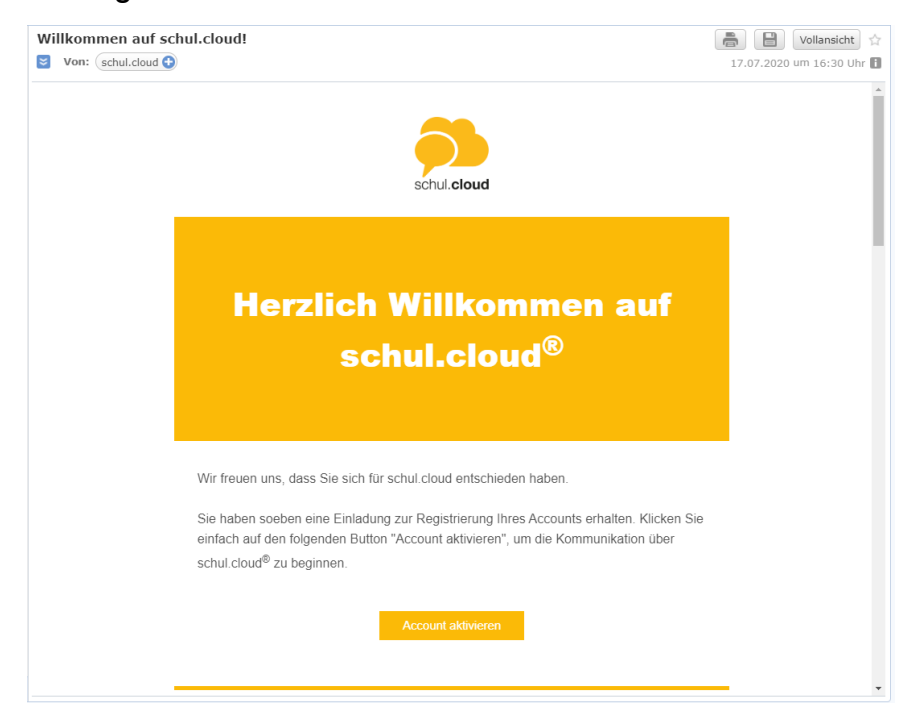

## **Schritt 2:** Registrierungsschlüssel prüfen.

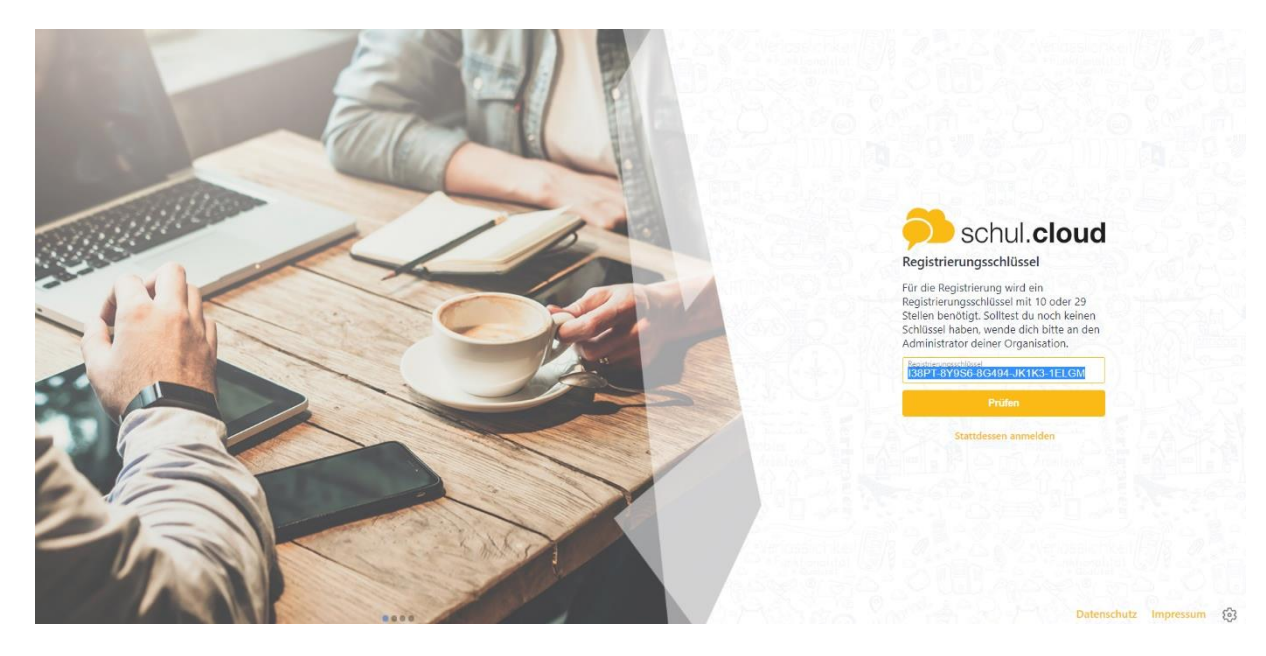

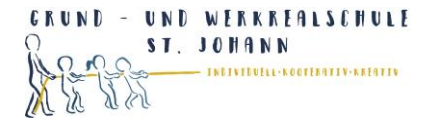

## **Schritt 3:** Melden Sie sich mit einer E-Mailadresse an.

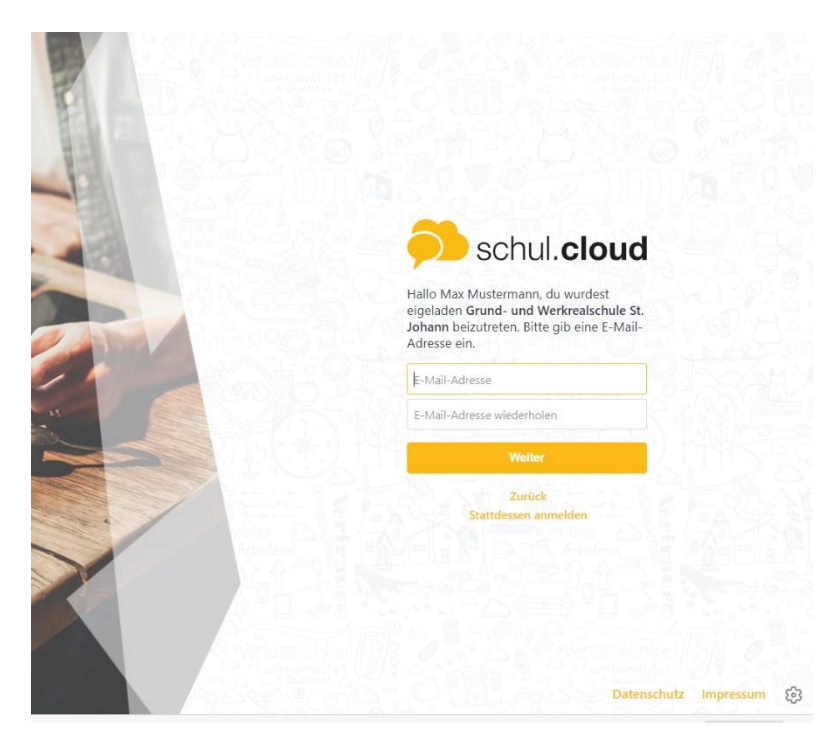

## **Schritt 4:** Legen Sie ein Kennwort fest.

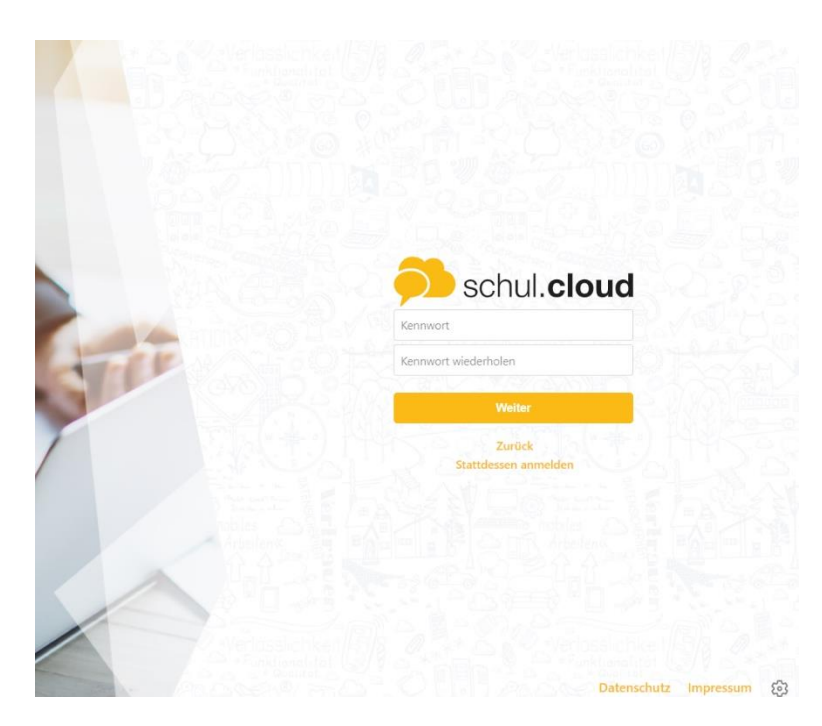

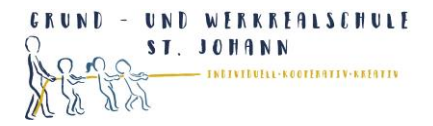

**Schritt 5:** Sie sind nun angemeldet.

Warten Sie, bis Sie zum Channel der Klasse eingeladen werden.

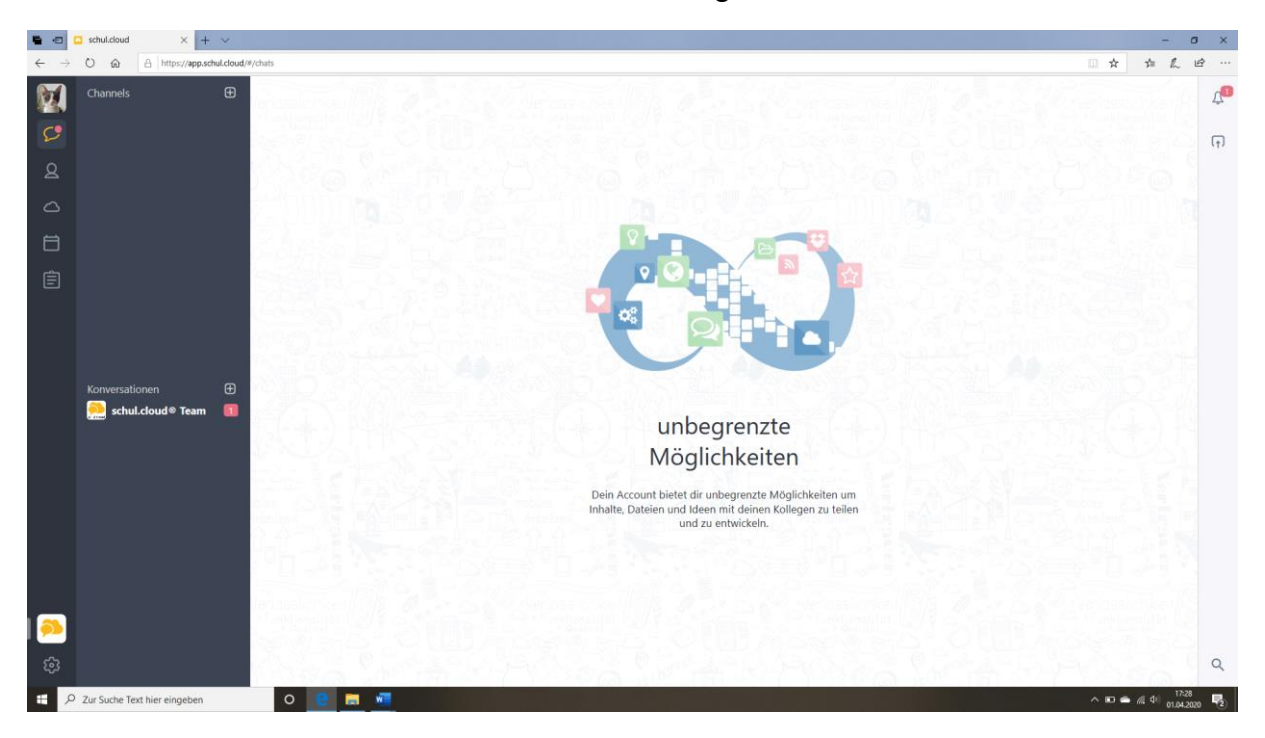

**Schritt 6:** WICHTIG! Loggen Sie sich nochmal aus. Rufen Sie die Seite **[www.schul.cloud](http://www.schul.cloud/)** auf und klicken auf **Login**. Geben Sie E-Mailadresse und **Ihr festgelegtes** Passwort ein.

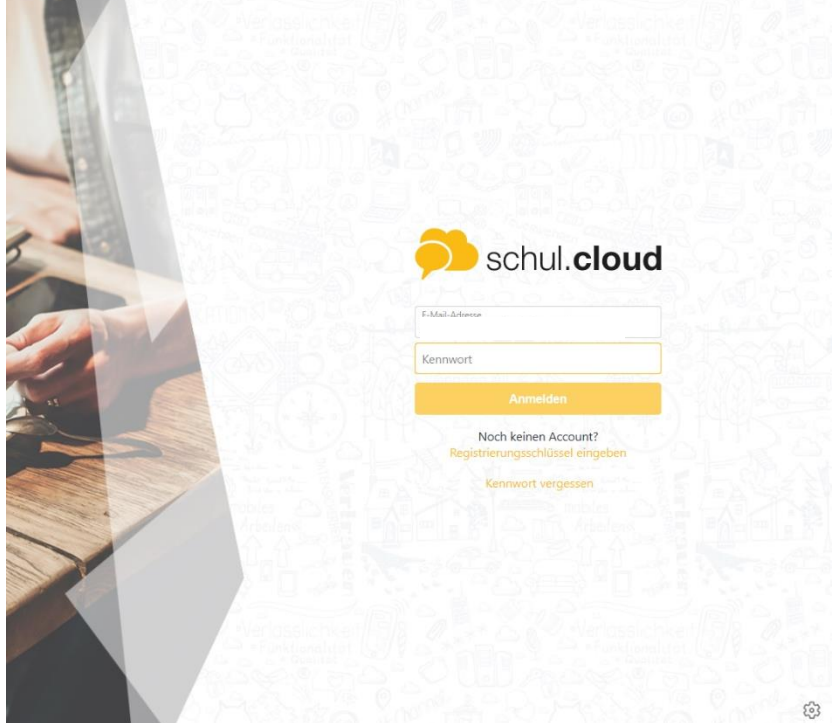

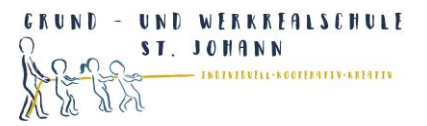

**Schritt 7:** Sie werden aufgefordert ein Verschlüsselungspasswort festzulegen.

Es muss sich vom normalen Passwort unterscheiden.

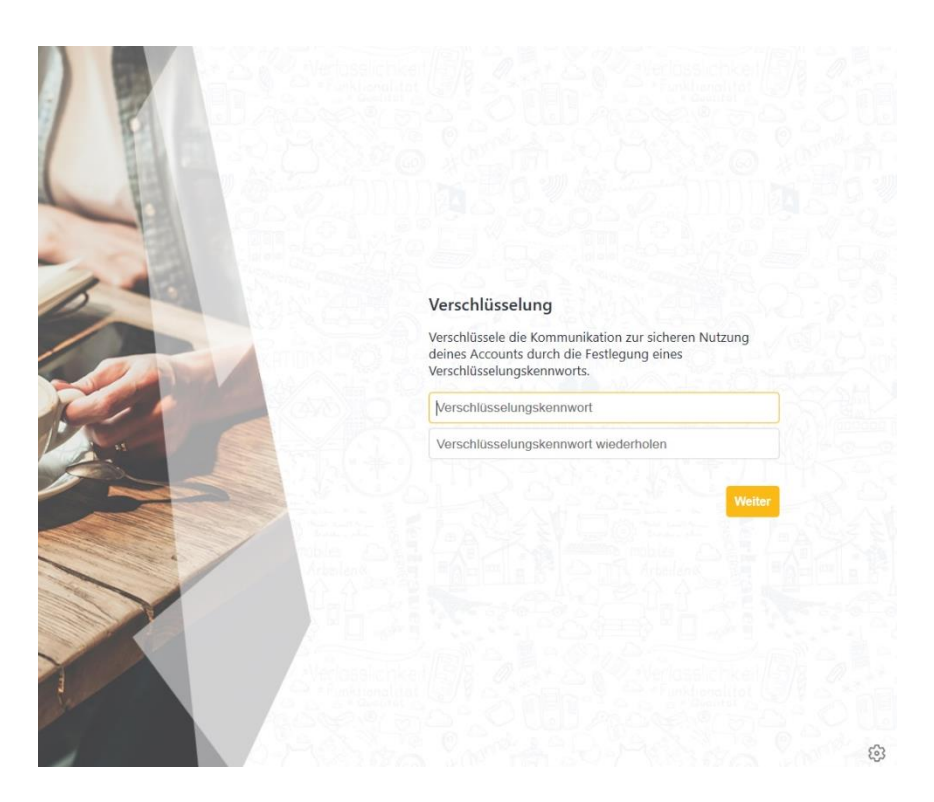

Das Verschlüsselungspasswort müssen Sie dann eingeben, wenn Sie sich nicht über die App sondern am Rechner anmelden.

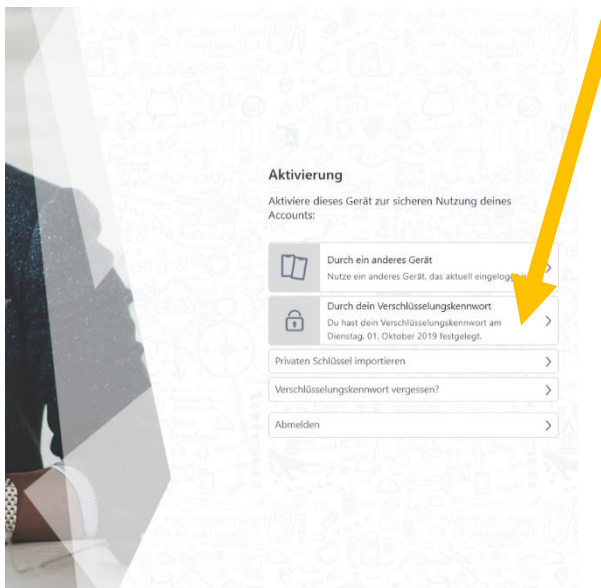

**Schritt 10:** Laden Sie sich die Schul.cloud App herunter. Melden Sie sich mit der festgelegten E-Mailadresse an. Sie können schul.cloud nun über die App oder am Rechner benutzen.

Sandra Heuschele 17.07.2020 4